## **Creating a Personal Menu in Banner**

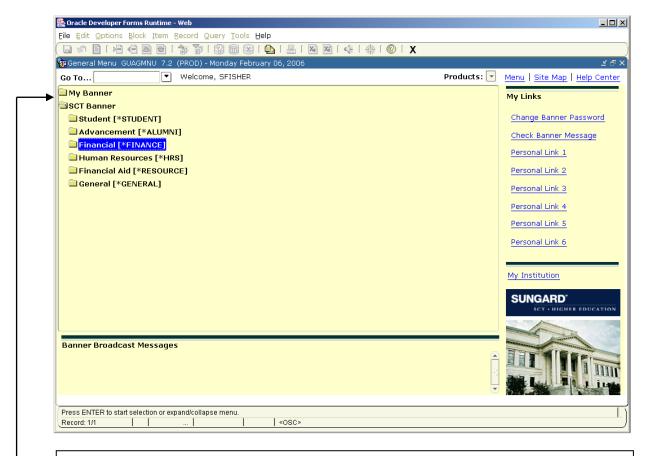

To create a Personal menu, double-Click on My Banner to expand the menu

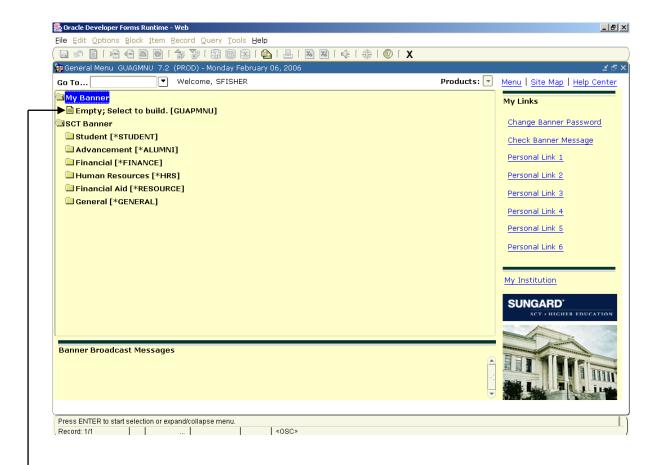

Double-Click on Empty; Select to build to start building your personal menu

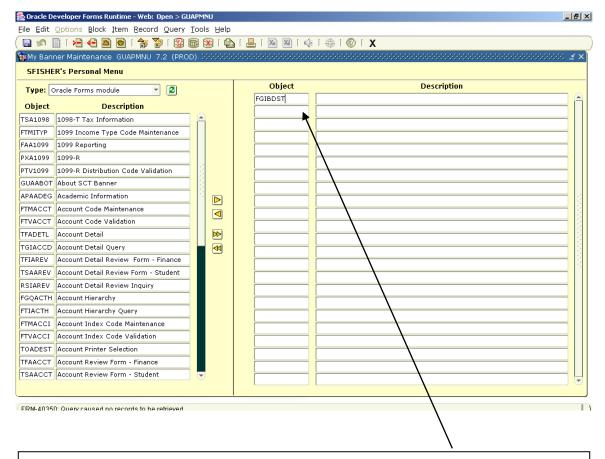

Type a form name, for example FGIBDST in the Object column.

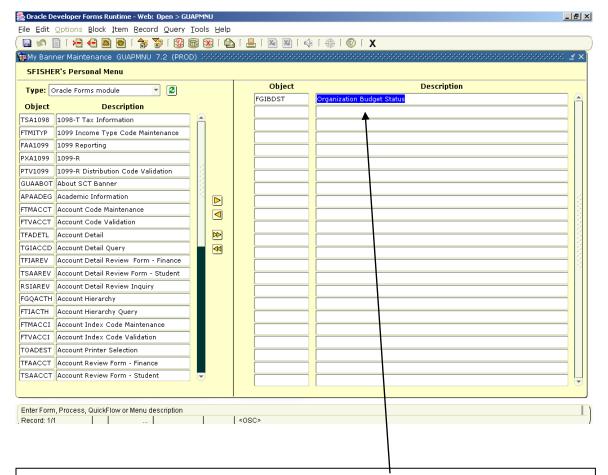

Press the tab key to populate the Description field.

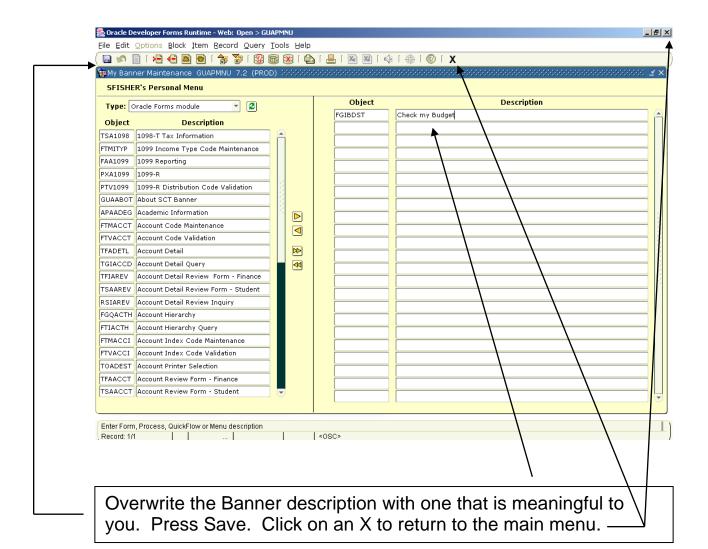

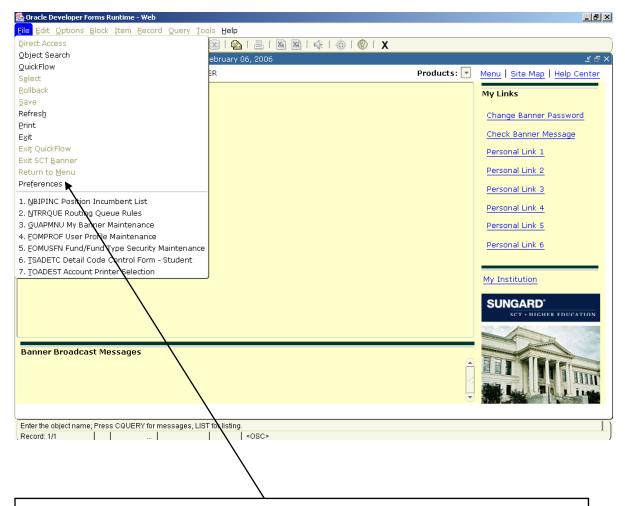

You can have your personal menu open automatically when you start Banner, click on File, then Preferences

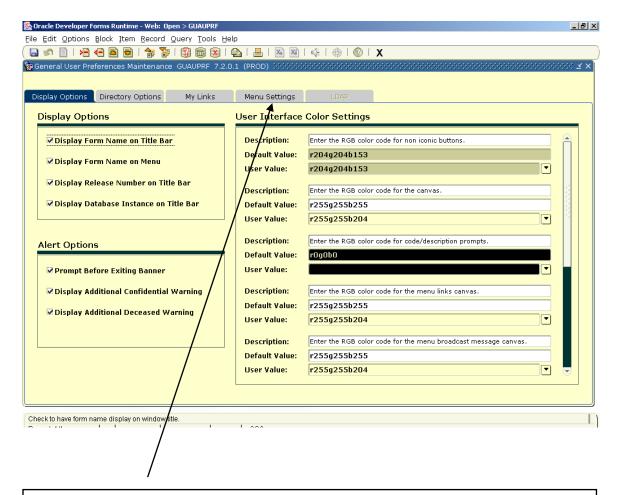

Click on Menu Settings

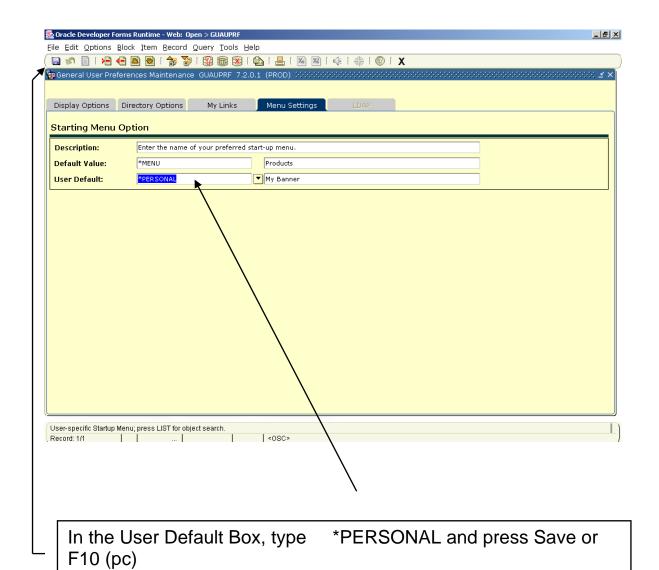